## **Een backup maken van alle bestanden**

Controleer voor u een backup maakt of er genoeg vrije ruimte is op de harde schijf (HDD) van de computer.

*1* Open de LCD-monitor.

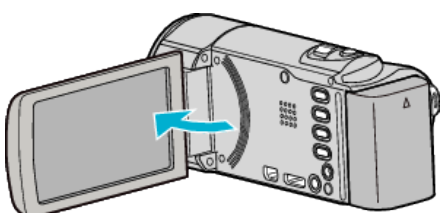

*2* Sluit de USB-kabel en de lichtnetadapter aan.

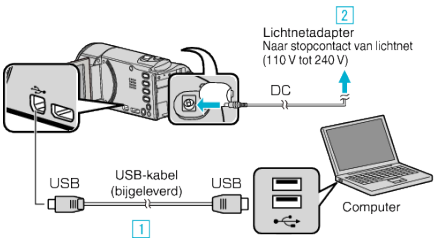

- 11 Maak een verbinding met de bijgeleverde USB-kabel.
- **B** Sluit de lichtnetadapter aan op dit apparaat.
- 0 Dit apparaat wordt automatisch ingeschakeld wanneer de lichtnetadapter wordt verbonden.
- 0 Zorg ervoor dat u de bijgeleverde lichtnetadapter van JVC gebruikt. [3] Het menu "APPARAAT SELECTEREN" verschijnt.
- *3* Tik op "AANSLUITEN OP PC".

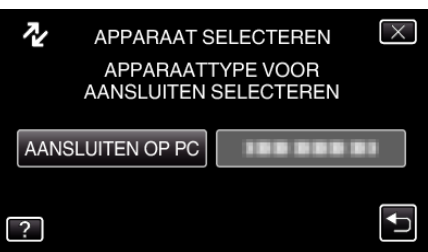

*4* Tik op "BACKUP MAKEN".

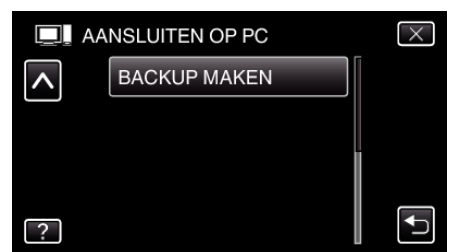

- $\bullet$  Tik op  $\times$  om het menu af te sluiten.
- Tik op < om terug te keren naar het vorige scherm.
- 0 De bijgeleverde software Everio MediaBrowser 3 wordt op de computer opgestart.
	- De volgende bewerkingen moeten worden uitgevoerd op de computer.
- *5* Selecteer het volume.

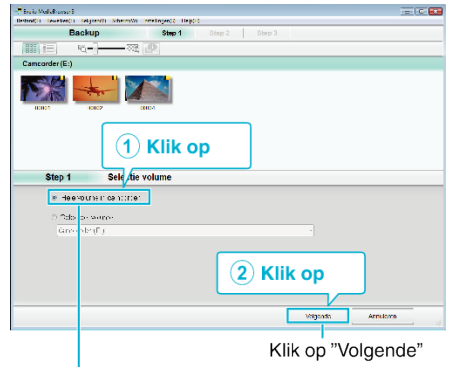

Klik on "Hele volume in camcorder"

## *6* Start de backup.

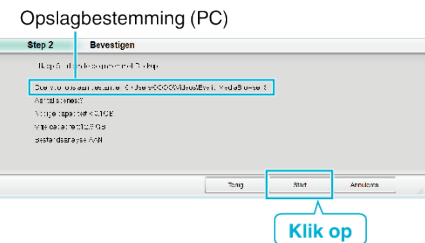

- De backup wordt gestart.
- *7* Druk nadat de backup is voltooid op "OK".

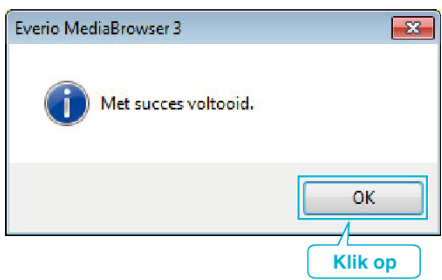

## **OPMERKING :**

- 0 Plaats voor het maken van een backup de SD-kaart waarop de video's en stilstaande beelden zijn opgeslagen in dit apparaat.
- 0 Als u problemen ondervindt met de bijgeleverde Everio MediaBrowser 3 software, raadpleeg dan het "Pixela Centrum voor Gebruikersondersteuning".

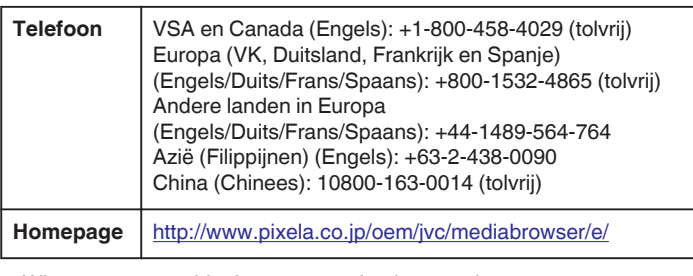

0 Wis ongewenste video's voor u een backup maakt. Een backup maken van veel video's vraagt tijd.

## **Dit apparaat loskoppelen van de computer**

*1* Klik op "Hardware veilig verwijderen en media uitwerpen".

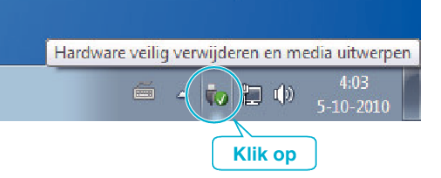

- *2* Klik op "USB apparaat voor massaopslag veilig verwijderen".
- *3* (voor Windows Vista) Klik op "OK".
- *4* Koppel de USB-kabel los en sluit de LCD-monitor.